Netra Blade X3-2B (formerly Sun Netra X6270 M3 Blade) for Oracle Solaris Operating System

Installation Guide

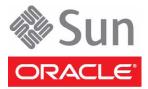

Part No.: E26410-04 November 2012 Copyright © 2012, Oracle and / or its affiliates. All rights reserved.

This software and related documentation are provided under a license agreement containing restrictions on use and disclosure and are protected by intellectual property laws. Except as expressly permitted in your license agreement or allowed by law, you may not use, copy, reproduce, translate, broadcast, modify, license, transmit, distribute, exhibit, perform, publish, or display any part, in any form, or by any means. Reverse engineering, disassembly, or decompilation of this software, unless required by law for interoperability, is prohibited.

The information contained herein is subject to change without notice and is not warranted to be error-free. If you find any errors, please report them to us in writing.

If this is software or related software documentation that is delivered to the U.S. Government or anyone licensing it on behalf of the U.S. Government, the following notice is applicable:

U.S. GOVERNMENT END USERS. Oracle programs, including any operating system, integrated software, any programs installed on the hardware, and/or documentation, delivered to U.S. Government end users are "commercial computer software" pursuant to the applicable Federal Acquisition Regulation and agency-specific supplemental regulations. As such, use, duplication, disclosure, modification, and adaptation of the programs, including any operating system, integrated software, any programs installed on the hardware, and/or documentation, shall be subject to license terms and license restrictions applicable to the programs. No other rights are granted to the U.S. Government.

This software or hardware is developed for general use in a variety of information management applications. It is not developed or intended for use in any inherently dangerous applications, including applications that may create a risk of personal injury. If you use this software or hardware in dangerous applications, then you shall be responsible to take all appropriate fail-safe, backup, redundancy, and other measures to ensure its safe use. Oracle Corporation and its affiliates disclaim any liability for any damages caused by use of this software or hardware in dangerous applications.

Oracle and Java are registered trademarks of Oracle and/or its affiliates. Other names may be trademarks of their respective owners.

Intel and Intel Xeon are trademarks or registered trademarks of Intel Corporation. All SPARC trademarks are used under license and are trademarks or registered trademarks of SPARC International, Inc. AMD, Opteron, the AMD logo, and the AMD Opteron logo are trademarks or registered trademarks of Advanced Micro Devices. UNIX is a registered trademark of The Open Group.

This software or hardware and documentation may provide access to or information about content, products, and services from third parties. Oracle Corporation and its affiliates are not responsible for and expressly disclaim all warranties of any kind with respect to third-party content, products, and services. Oracle Corporation and its affiliates will not be responsible for any loss, costs, or damages incurred due to your access to or use of third-party content, products, or services.

#### Copyright © 2012, Oracle et/ou ses affiliés. Tous droits réservés.

Ce logiciel et la documentation qui l'accompagne sont protégés par les lois sur la propriété intellectuelle. Ils sont concédés sous licence et soumis à des restrictions d'utilisation et de divulgation. Sauf disposition de votre contrat de licence ou de la loi, vous ne pouvez pas copier, reproduire, traduire, diffuser, modifier, breveter, transmettre, distribuer, exposer, exécuter, publier ou afficher le logiciel, même partiellement, sous quelque forme et par quelque procédé que ce soit. Par ailleurs, il est interdit de procéder à toute ingénierie inverse du logiciel, de le désassembler ou de le décompiler, excepté à des fins d'interopérabilité avec des logiciels tiers ou tel que prescrit par la loi.

Les informations fournies dans ce document sont susceptibles de modification sans préavis. Par ailleurs, Oracle Corporation ne garantit pas qu'elles soient exemptes d'erreurs et vous invite, le cas échéant, à lui en faire part par écrit.

Si ce logiciel, ou la documentation qui l'accompagne, est concédé sous licence au Gouvernement des Etats-Unis, ou à toute entité qui délivre la licence de ce logiciel ou l'utilise pour le compte du Gouvernement des Etats-Unis, la notice suivante s'applique :

U.S. GOVERNMENT END USERS. Oracle programs, including any operating system, integrated software, any programs installed on the hardware, and/or documentation, delivered to U.S. Government end users are "commercial computer software" pursuant to the applicable Federal Acquisition Regulation and agency-specific supplemental regulations. As such, use, duplication, disclosure, modification, and adaptation of the programs, including any operating system, integrated software, any programs installed on the hardware, and/or documentation, shall be subject to license terms and license restrictions applicable to the programs. No other rights are granted to the U.S. Government.

Ce logiciel ou matériel a été développé pour un usage général dans le cadre d'applications de gestion des informations. Ce logiciel ou matériel n'est pas conçu ni n'est destiné à être utilisé dans des applications à risque, notamment dans des applications pouvant causer des dommages corporels. Si vous utilisez ce logiciel ou matériel dans le cadre d'applications dangereuses, il est de votre responsabilité de prendre toutes les mesures de secours, de sauvegarde, de redondance et autres mesures nécessaires à son utilisation dans des conditions optimales de sécurité. Oracle Corporation et ses affiliés déclinent toute responsabilité quant aux dommages causés par l'utilisation de ce logiciel ou matériel pour ce type d'applications.

Oracle et Java sont des marques déposées d'Oracle Corporation et/ou de ses affiliés. Tout autre nom mentionné peut correspondre à des marques appartenant à d'autres propriétaires qu'Oracle.

Intel et Intel Xeon sont des marques ou des marques déposées d'Intel Corporation. Toutes les marques SPARC sont utilisées sous licence et sont des marques ou des marques déposées de SPARC International, Inc. AMD, Opteron, le logo AMD et le logo AMD Opteron sont des marques ou des marques déposées d'Advanced Micro Devices. UNIX est une marque déposée d'The Open Group.

Ce logiciel ou matériel et la documentation qui l'accompagne peuvent fournir des informations ou des liens donnant accès à des contenus, des produits et des services émanant de tiers. Oracle Corporation et ses affiliés déclinent toute responsabilité ou garantie expresse quant aux contenus, produits ou services émanant de tiers. En aucun cas, Oracle Corporation et ses affiliés ne sauraient être tenus pour responsables des pertes subies, des coûts occasionnés ou des dommages causés par l'accès à des contenus, produits ou services tiers, ou à leur utilisation.

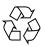

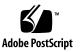

### Contents

#### Using This Documentation v

#### About Oracle Solaris OS Installation 1

Oracle Solaris Installation Task Table 1

Supported OS Versions and Latest Information 1

Supported Oracle Solaris Operating System Versions 2

Latest Information in Product Notes 2

OS Installation Options 2

Single-Blade Installation Methods 3

Assisted OS Installation 4

Manual OS Installation 4

Oracle System Assistant 4

Tasks Overview 5

OS Installation Task 5

Obtaining Oracle System Assistant 6

#### Preparing to Install the OS 7

Obtaining Oracle Solaris Documentation 7

Setting Up the Installation Session 8

- ▼ Set Up for Local Installation 8
- ▼ Set Up for Remote Installation 9

Setting Up the BIOS 12

▼ Load BIOS Optimal Default Settings 12

▼ Set the BIOS Mode 13

### Installing the Oracle Solaris OS 15

- ▼ Install Supported Versions of the Oracle Solaris OS 15
- ▼ Identify Logical and Physical Network Interface Names 16
   Installing Server System Tools and Accessing Drivers 19
  - ▼ Install Server System Tools 19
  - ▼ Access System Drivers 21

Index 23

## Using This Documentation

This documentation describes how to install the Oracle Solaris Operating System and obtain updates and new releases.

- "Product Notes" on page v
- "Related Documentation" on page v
- "Support and Accessibility" on page vi

## Product Notes

For late-breaking information and known issues about this product, see the product notes at:

http://www.oracle.com/pls/topic/lookup?ctx=NetraBladeX3-2B

### **Related Documentation**

| Documentation       | Link                                |
|---------------------|-------------------------------------|
| All Oracle products | http://www.oracle.com/documentation |

| Documentation                                      | Link                                                          |  |  |  |
|----------------------------------------------------|---------------------------------------------------------------|--|--|--|
| Netra Blade X3-2B                                  | ttp://www.oracle.com/pls/topic/lookup?ctx=<br>/etraBladeX3-2B |  |  |  |
| Oracle Integrated Lights Out Manager<br>(ILOM) 3.1 | http://www.oracle.com/pls/topic/lookup?ctx=ilom31             |  |  |  |
| Oracle Hardware Management Pack                    | http://www.oracle.com/pls/topic/lookup?ctx=ohmp               |  |  |  |

## Support and Accessibility

| Description                                            | Links                                                       |  |  |  |  |
|--------------------------------------------------------|-------------------------------------------------------------|--|--|--|--|
| Access electronic support<br>through My Oracle Support | http://support.oracle.com                                   |  |  |  |  |
|                                                        | For hearing impaired:                                       |  |  |  |  |
|                                                        | http://www.oracle.com/accessibility/support.html            |  |  |  |  |
| Learn about Oracle's commitment to accessibility       | http://www.oracle.com/us/corporate/accessibility/index.html |  |  |  |  |
| Find out about training                                | http://education.oracle.com                                 |  |  |  |  |

## About Oracle Solaris OS Installation

- "Oracle Solaris Installation Task Table" on page 1
- "Supported OS Versions and Latest Information" on page 1
- "OS Installation Options" on page 2

### Oracle Solaris Installation Task Table

Use the following task table to assist you with installing a supported version of Oracle Solaris on your Netra Blade X3-2B.

| Step | Description                                                                                                    | Link                                                        |
|------|----------------------------------------------------------------------------------------------------|-------------------------------------------------------------|
| 1    | Review the list of supported Windows OS versions<br>and learn how to obtain the latest and most up-to-date<br>information about the server software and hardware. | "Supported OS Versions and Latest<br>Information" on page 1 |
| 2    | Review the options for single server or multiple server OS installations.                                                                                         | "OS Installation Options" on page 2                         |
| 3    | Get an overview of Oracle System Assistant and how you can use it to manage your server.                                                                          | "Oracle System Assistant" on page 4                         |
| 4    | Prepare for the OS installation by performing necessary procedures.                                                                                               | "Preparing to Install the OS" on page 7                     |

## Supported OS Versions and Latest Information

Use this section to learn about the supported versions of the Oracle Solaris operating system (OS) and how to get the latest server-related information:

- "Supported Oracle Solaris Operating System Versions" on page 2
- "Latest Information in Product Notes" on page 2

# Supported Oracle Solaris Operating System Versions

At the time of publication of this document, the Netra Blade X3-2B supports the following Oracle Solaris operating systems:

- Oracle Solaris 10 08/11
- Oracle Solaris 11

For updates to the list of supported operating systems, see the *Netra Blade* X3-2B *Product Notes*.

#### **Related Information**

"Latest Information in Product Notes" on page 2

### Latest Information in Product Notes

The most up-to-date information about your blade is maintained in the *Netra Blade X3-2B Product Notes*. The Product Notes document contains detailed information about the available firmware updates and any hardware or software issues for the blade. This document and other server-related documents are available online in the blade's documentation library at:

http://www.oracle.com/pls/topic/lookup?ctx=Sun\_Netra\_X6270\_M3

## **OS** Installation Options

You can choose to install an OS on a single blade or on multiple blades. The scope of this document is for single server OS installations. The table below provides some information about these two installation options.

| Option              | Description                                                                                                    |
|---------------------|----------------------------------------------------------------------------------------------------|
| Multiple<br>servers | See<br>http://www.oracle.com/technetwork/oem/ops-center/index<br>.html                                                                                                    |
| Single server       | <ul> <li>Installs an OS to a single blade using one of the following methods:</li> <li>Locally: OS installation is performed locally at the blade. This option is recommended if you have just completed the physical installation of the blade in the rack. Additional hardware is required.</li> <li>Remotely: OS installation is performed from a remote location. Uses the Oracle ILOM Remote Console application to access Oracle System Assistant or to perform a manual OS installation.</li> </ul> |

### **Related Information**

• "Single-Blade Installation Methods" on page 3

### Single-Blade Installation Methods

Select a method for providing the Oracle Solaris installation media. Use the following information to determine the local or remote OS installation that best serves your needs.

| Media Delivery Method                                                                                                    | Additional Requirements                                                                                                    |  |  |  |  |  |
|----------------------------------------------------------------------------------------------------|----------------------------------------------------------------------------------------------------|--|--|--|--|--|
| <b>Local assisted OS installation</b> – Uses Oracle<br>System Assistant.                                                                                                | A monitor, USB keyboard and mouse, a USB device, and Oracle<br>Solaris distribution media. For more information, see "Assisted<br>OS Installation" on page 4                                        |  |  |  |  |  |
| <b>Remote assisted OS installation</b> – Uses<br>Oracle System Assistant.                                                                                               | Oracle ILOM Remote Console application, a redirected<br>CD/DVD drive or ISO image file, and Oracle Solaris<br>distribution media. For more information, see "Assisted OS<br>Installation" on page 4 |  |  |  |  |  |
| <b>Local using a CD/DVD drive</b> – Uses a physical CD/DVD drive connected to the blade.                                                                                | A monitor, USB keyboard and mouse, a USB CD/DVD drive,<br>and Oracle Solaris distribution media. For more information,<br>see "Manual OS Installation" on page 4                                    |  |  |  |  |  |
| Remote using a CD/DVD drive or CD/DVD<br>ISO image – Uses a redirected physical<br>CD/DVD drive on a remote system running<br>the JavaRConsole Oracle ILOM application. | CD/DVD drive, Oracle Solaris distribution media, and netwo<br>access to the server management port. For more information                                                                            |  |  |  |  |  |

**Note** – Oracle System Assistant does not currently support the Oracle Solaris OS for assisted installation.

This is the easiest method for installing a supported OS on the blade. This method involves using the Oracle System Assistant application. You deliver the Oracle Solaris OS installation media on either a local or remote CD/DVD drive or CD/DVD image, and use the Oracle System Assistant Install OS task to initiate the installation process. To use the Install OS task, Oracle System Assistant must support the OS for assisted installation.

For server-related updates and information, see the Netra Blade X3-2B Product Notes.

### Manual OS Installation

With this method, you deliver the Oracle Solaris distribution media on either a local or remote CD/DVD drive, USB device, or CD/DVD image. You also need to supply the necessary drivers. The drivers for the blade are available from the My Oracle Support site as server-specific and OS-specific packages. To install the OS, use the distribution media's installation wizard.

### **Related Information**

• "Oracle System Assistant" on page 4

### Oracle System Assistant

Oracle System Assistant is a single-server system startup and maintenance tool for x86 Sun Fire, Sun Netra, and Sun Blade servers. It integrates Oracle's Single System Management products and a selection of related software to provide a suite of tools that allow for the quick and convenient startup and maintenance of the blade. The components of Oracle System Assistant include:

- Hardware Management Pack
- User interface access to startup and maintenance provisioning tasks (including Install OS task\*)
- Oracle Linux command-line environment
- Operating system drivers and tools
- Server-specific firmware
- Server-related documentation

\* OS installation not supported for some operating systems.

Oracle System Assistant is a factory-installed option for Sun Oracle x86 servers. It has all the tools and drivers you need and resides on a USB drive installed in most blades.

- "Tasks Overview" on page 5
- "OS Installation Task" on page 5
- "Obtaining Oracle System Assistant" on page 6

### Tasks Overview

Oracle System Assistant combines a selected set of the most common and useful single-server management provisioning tasks.

The following tasks allow for quick and convenient server startup and ongoing server management:

- System overview and system inventory information
- Online update acquisition for all components (including tools, drivers, and firmware).
- System firmware (BIOS and Oracle ILOM) and host bus adapter firmware updates
- RAID and Oracle ILOM configuration
- Assisted OS installation
- Server network configuration
- Disable feature and embedded media integrity check
- Linux shell terminal window allowing use of the runtime environment
- Oracle Hardware Management Pack access (using Linux shell)
- Oracle System Assistant recovery

### **Related Information**

"OS Installation Task" on page 5

### **OS** Installation Task

The Oracle System Assistant Install OS task assists in the installation of a supported OS. You supply the OS installation media, and Oracle System Assistant guides you through the installation process. It then fetches the appropriate drivers based on the server hardware configuration. The Install OS task is not available for all

server-supported operating systems. However, once a server-supported OS is installed, you can use Oracle System Assistant to update the OS drivers as well as all the firmware components (BIOS, Oracle ILOM, HBAs, and expanders).

You can access Oracle System Assistant locally or remotely. If you just completed the installation of the blade, then using Oracle System Assistant locally (while physically present at the blade) can be a fast and efficient method of starting up the blade. Once the blade is operational, you can conveniently access Oracle System Assistant remotely while still retaining full-featured functionality.

### **Related Information**

"Obtaining Oracle System Assistant" on page 6

### Obtaining Oracle System Assistant

If the blade supports Oracle System Assistant, then it might be already installed in the blade. If it is already installed, and you want the latest version, then update Oracle System Assistant by using the Get Updates task. If Oracle System Assistant is installed in the blade, but it has been corrupted or overwritten, then download the recovery ISO image from the My Oracle Support site.

For more information about how to determine if the blade has Oracle System Assistant or how to perform updates and recovery procedures, see the *Netra Blade X3-2B Administration Guide*.

### **Related Information**

"Preparing to Install the OS" on page 7

## Preparing to Install the OS

Before installing the OS, you need to set up the installation method, create a virtual disk, and set the boot device. This section describes the steps for preparing to install an OS. Use the following task table as a guide.

| Step | Task                                                                               | Link                                               |
|------|------------------------------------------------------------------------------------|----------------------------------------------------|
| 1    | You must have already reviewed the OS installation task table.                     | "About Oracle Solaris OS Installation" on page 1   |
| 2    | Get the installation documentation.                                                | "Obtaining Oracle Solaris Documentation" on page 7 |
| 3    | Setup for the installation based on your selected installation method.             | "Setting Up the Installation Session" on page 8    |
| 4    | Prepare the BIOS by loading the optimal default values, and selecting a BIOS mode. | "Setting Up the BIOS" on page 12                   |
| 5    | Install and update the OS                                                          | "Installing the Oracle Solaris OS" on page 15      |

### **Obtaining Oracle Solaris Documentation**

Documentation for supported versions of Oracle Solaris operating systems are available at:

- Oracle Solaris 10: http://download.oracle.com/docs/cd/E19253-01/index.html
- Oracle Solaris 11: http://www.oracle.com/technetwork/documentation/solaris-11-192 991.html

**Note** – Oracle Solaris documentation is also available on the Documentation DVD included with the Oracle Solaris OS software.

## Setting Up the Installation Session

This section describes how to set up a local or remote installation session. A local OS installation is performed at the server. A remote OS installation is performed using the JavaRConsole System, the Oracle ILOM Remote Console application, and a redirected CD/DVD drive or CD ISO image.

- "Set Up for Local Installation" on page 8
- "Set Up for Remote Installation" on page 9

### ▼ Set Up for Local Installation

Use this procedure to set up for a local installation.

**Note** – For a local OS installation, additional hardware is required and server web access is recommended.

- You must have already performed the server installation as described in the *Netra Blade* X3-2B *Installation Guide*.
- You need the following items:
  - Video monitor with 15-pin (DB-15) connector capabilities
  - USB keyboard and mouse
  - USB device (CD/DVD drive or thumb drive)
- To ensure that the server has the latest updates, server web access is recommended.
- 1. Ensure the server is in standby power mode.
- 2. Attach the 3-cable dongle to the universal connector port (UCP) on the front of the blade.
- 3. Connect the video monitor to the video connector on the 3-cable dongle.
- 4. Connect the keyboard and mouse to one of the USB connectors on the front of the server (or to one of the USB connectors on the 3-cable dongle).
- 5. Connect the CD/DVD drive to the other USB connector on the front of the server (or to one of the USB connectors on the 3-cable dongle).

#### Next Steps

"Setting Up the BIOS" on page 12

### ▼ Set Up for Remote Installation

Use this procedure to set up for a remote installation.

**Note** – Using the CD-ROM or CD-ROM image option to install the OS significantly increases the time necessary to perform the installation as the content of the CD-ROM is accessed over the network. The installation duration depends on the network connectivity and traffic. This installation method also has a greater risk of issues due to transient network errors.

The following requirements must be met:

- You must have already performed the server installation as described in the *Netra Blade* X3-2B *Installation Guide*.
- The JavaRConsole system must be running on Oracle Solaris, Linux, or Windows.
- The JavaRConsole system must be connected to a network that has access to the Sun server Ethernet management port.
- Java Runtime Environment (JRE) 1.5 must be installed.
- If the JavaRConsole system is running Solaris, volume management must be disabled for JavaRConsole to access the CD/DVD-ROM drive.
- If the JavaRConsole system is running Windows, disable Internet Explorer Enhanced Security.
- The server service processor (SP has been set up according to the instructions in the Oracle ILOM documentation for your server.
- You need the SP IP address to access Oracle ILOM. For information about determining the SP IP address, see *Netra Blade X3-2B Installation Guide*.
- To ensure that the server has the latest updates, server web access is required.

**Note** – Some of the screen shots shown in this procedure might differ from the screens you see.

1. To access Oracle ILOM, type the IP address of the service processor into a web browser on the JavaRConsole system.

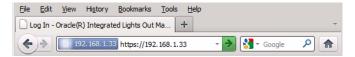

The Security Alert dialog box is displayed.

| STA. |
|------|
|      |
|      |

#### This Connection is Untrusted

You have asked Firefox to connect securely to **192.168.1.33:8600**, but we can't confirm that your connection is secure.

Normally, when you try to connect securely, sites will present trusted identification to prove that you are going to the right place. However, this site's identity can't be verified.

#### What Should I Do?

If you usually connect to this site without problems, this error could mean that someone is trying to impersonate the site, and you shouldn't continue.

| Get | me | out | of | here |
|-----|----|-----|----|------|
|     |    |     |    |      |

- Technical Details
- I Understand the Risks

If you understand what's going on, you can tell Firefox to start trusting this site's identification. **Even** if you trust the site, this error could mean that someone is tampering with your connection.

Don't add an exception unless you know there's a good reason why this site doesn't use trusted identification.

Add Exception\_

#### 2. Click the I Understand the Risks link.

#### 3. Click Add Exception.

The Oracle ILOM login screen is displayed.

| ABOUT                                                                                                    |                                                                                                    |
|----------------------------------------------------------------------------------------------------|----------------------------------------------------------------------------------------------------|
| Java.                                                                                                    | ORACLE® Oracle® Integrated Lights Out Manager User Name: root Password: ••••••• Log In              |
| Copyright © 2011, Oracle and/or its affiliates. All right<br>may be trademarks of their respective owners. | is reserved. Oracle and Java are registered trademarks of Oracle and/or its affiliates. Other names |

### 4. Type the user name and password and click Log In.

The default user name is **root**, and default password is **changeme**. The Oracle ILOM System Summary screen is displayed.

|            | System Information       | •             |               |        |                              |                                     |                      |                             |                              |              |       |
|------------|--------------------------|---------------|---------------|--------|------------------------------|-------------------------------------|----------------------|-----------------------------|------------------------------|--------------|-------|
| 1 -        | Summary                  | Summary       |               |        |                              |                                     |                      |                             |                              |              |       |
| -          | Processors               | View system s | ummary inforn | natior | n. You may also change (     | power                               | state and view syste | em statu                    | is and fault                 | information. |       |
| -          | Memory                   | Ossessel      | nformation    |        |                              |                                     | Actions              |                             |                              |              | _     |
| -          | Power                    |               | ntormation    |        |                              |                                     |                      |                             |                              |              |       |
| -          | Cooling                  | Model         |               | -      |                              | _                                   | Power State          | 🙂 on                        | Turn Off                     |              |       |
| -          | Storage                  | Serial Numb   | er            | -      |                              | _                                   |                      |                             |                              |              | _     |
| -          | Networking               | System Type   |               | -      |                              | _                                   | Locator Indicator    |                             | OFF                          | Turn On      |       |
| _          | I/O Modules              | System Ident  | tifier        | -      |                              | _                                   |                      |                             | C OFF                        | Tunion       |       |
| -          | PCI Devices              | System Firm   | ware Version  | -      |                              |                                     | Oracle System As     | sistant                     | nt                           | Launch       |       |
|            | Firmware                 | Primary Oper  | rating System | -      |                              | -                                   | Version:             |                             |                              | Launun       |       |
|            | Open Problems            | Host Primary  | MAC           | -      |                              |                                     | System Firmware      | ro Undato                   |                              |              | _     |
| -          | Remote Control           | Address       |               |        |                              |                                     | by stem r minute     | opulate                     |                              | Update       |       |
|            | Host Management          | Blade Slot    |               | -      |                              |                                     |                      |                             |                              |              |       |
| -          | Power Control            | ILOM Addres   | s             | -      |                              |                                     | Remote Console       |                             | Launch                       |              | 1     |
| -          | Diagnostics              | ILOM MAC AC   | ddress        | -      |                              |                                     |                      |                             |                              |              |       |
|            | Host Control             |               |               |        |                              |                                     |                      |                             |                              |              |       |
| -          | System Management        | Status        |               | _      |                              |                                     | _                    |                             |                              | _            |       |
| -          | Power Management         | Overall Statu | s: 🔀 Service  | Requ   | ired Total Problem C         | ount:                               | 2                    |                             |                              |              |       |
| - <b>-</b> | ILOM Administration      | Subsystem     | Status        |        | Details                      |                                     |                      | Invente                     | ory                          |              |       |
|            | Identification           | Processors    | 🗸 ок          |        | Processor Architecture       | ex86 6                              | 4-bit                |                             |                              |              | 2/2   |
| -          | Logs                     |               |               |        | Processor Summary:           | 2 Intel Xeon Processor<br>E5 Series |                      | (Installed / Maximum):      |                              |              |       |
| -          | Management Access        | Memory        | 🖉 ок          |        | Installed RAM Size:          | 96 G                                |                      |                             | DIMMs (Installed / Maximum): |              |       |
| -          | User Management          | wentory       | • ок          |        | Ilistalleu RAM Size.         | 90 G                                | 5                    | DIMMS                       | (IIIStalleu                  | / maximumj.  | 24124 |
| -          | Connectivity             | Power         | 🗸 ок          |        | Permitted Power              | 403 watts                           |                      | PSUs (Installed / Maximum): |                              |              | 2/2   |
| -          | Configuration Management |               | * UK          |        | Consumption:                 |                                     |                      |                             |                              |              |       |
| -          | Notifications            |               |               |        | Actual Power<br>Consumption: | 69 wa                               | atts                 |                             |                              |              |       |
|            | Date and Time            | Cooling       | 🖉 ок          |        | Inlet Air Temperature:       | 22 °C                               | ;                    | Fans (I                     | Installed / I                | Maximum):    | 12/12 |
|            | Maintenance              |               | • OK          |        | Exhaust Air<br>Temperature:  | 29 °C                               |                      |                             |                              |              |       |

5. Click the Remote Console Launch button.

A dialog box for the jnlpgenerator.jnlp file is displayed.

| Do you want to open or save jnlpgenerator-16.jnlp from 192.168.1.21? | Open | Save 🔻 | Cancel | × |
|----------------------------------------------------------------------|------|--------|--------|---|
|                                                                      |      |        |        | - |

### 6. Click Open.

The JavaRConsole screen is displayed.

| 🔹 Oracle(R) Integrated Lights Out Manager Remote Console |                  |                   |               |  |  |  |
|----------------------------------------------------------|------------------|-------------------|---------------|--|--|--|
| Redirection                                              | Devices          | Key <u>b</u> oard | <u>V</u> ideo |  |  |  |
| 192.168                                                  | ⊠ <u>K</u> eybo  | ard               | Alt-K         |  |  |  |
|                                                          | ⊠ <u>M</u> ouse  | 9                 | Alt-M         |  |  |  |
|                                                          | □ <u>C</u> D-RC  | M                 | Alt-C         |  |  |  |
|                                                          | 🗆 <u>F</u> loppy |                   | Alt-F         |  |  |  |
|                                                          |                  | M Image           |               |  |  |  |
|                                                          | Floppy           | Image             |               |  |  |  |
|                                                          | Save a           | as host defa      | ults          |  |  |  |
|                                                          | Save             | 13 11031 4014     | uits          |  |  |  |

7. From the Devices menu, select one CD item according to the delivery method you have chosen.

- CD-ROM Remote. Select CD-ROM to redirect the server to the operating system software CD/DVD contents from the CD/DVD-ROM drive attached to the JavaRConsole system.
- **CD-ROM Image.** Select CD-ROM Image to redirect the server to the operating system software .iso image file located on the JavaRConsole system.

### **Next Steps**

"Setting Up the BIOS" on page 12

## Setting Up the BIOS

Before you install the operating system, ensure that BIOS settings are configured to support the type of installation you plan to perform. The following topics provide specific instructions on how to configure the BIOS to support the installation:

- "Load BIOS Optimal Default Settings" on page 12
- "Set the BIOS Mode" on page 13

### ▼ Load BIOS Optimal Default Settings

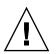

**Caution** – This procedure resets the BIOS settings to the default values, and overwrites any previously customized settings. To retain customized settings, review each menu and make note of the customized values before loading the default values.

The BIOS Setup Utility contains an option to load the optimal BIOS settings for the server. Perform this procedure on a newly installed server to ensure that the BIOS is set to the optimal default values.

Before you begin, ensure that:

- The server is equipped with a properly installed storage drive.
- A console connection is established to the server.
- 1. Power on the server.

POST message is displayed on the video (KVM or RKVM) console.

2. Watch the messages, and, when prompted, press F2 to access the BIOS Setup Utility.

The BIOS Setup Utility main screen is displayed.

- 3. To ensure that the factory defaults are set, press F9.
- 4. To save the changes, and exit the BIOS Setup Utility, press F10.

### **Next Steps**

"Set the BIOS Mode" on page 13

### ▼ Set the BIOS Mode

The BIOS firmware supports both legacy BIOS and Unified Extensible Firmware Interface (UEFI); the default setting is Legacy. Some operating systems support both legacy BIOS and UEFI BIOS and some support legacy BIOS only. These are the options for setting the BIOS mode before installing the OS:

- If the OS supports legacy BIOS only, you must make sure that BIOS is set to legacy mode before you do the OS installation.
- If the OS supports both legacy BIOS and UEFI BIOS, you have the option of setting BIOS to either legacy mode or UEFI mode before you perform the OS installation.

**Note** – For the initial release of the Netra Blade X3-2B, the Oracle Solaris OS does **not** support UEFI BIOS. The most up-to-date information about the server hardware and software is available in the *Netra Blade X3-2B Product Notes*.

#### 1. Power on the server.

POST messages appear on the console.

2. Watch the messages, and, when the prompt is displayed, press F2 to access the BIOS Setup Utility.

The BIOS Setup Utility main screen is displayed.

3. In the BIOS Setup Utility, use the left or right arrow keys to navigate to the Boot screen.

The Boot Menu screen is displayed.

- 4. Use the down arrow key to select the UEFI/BIOS Boot Mode field.
- 5. Press Enter and use the up or down arrow keys to select the Legacy BIOS option.

6. To save the changes, and exit the BIOS Setup Utility, press F10.

### **Next Steps**

• "Installing the Oracle Solaris OS" on page 15

## Installing the Oracle Solaris OS

This section describes how to install the Oracle Solaris OS. Procedures for identifying logical and physical network interface names and installing the server system tools are also included.

| Step | Description                                                                                                    | Links                                                                 |
|------|----------------------------------------------------------------------------------------------------|-----------------------------------------------------------------------|
| 1    | Start the installation.                                                                                                    | "Install Supported Versions of the<br>Oracle Solaris OS" on page 15   |
| 2    | When configuring an operating system<br>for a networked server, you might need to<br>provide the logical name (assigned by the<br>OS) and the physical name (MAC<br>address) of each network interface. | "Identify Logical and Physical<br>Network Interface Names" on page 16 |
| 3    | Install the Oracle Solaris OS system tools<br>that are included with Oracle System<br>Assistant software and the downloaded<br>software package.                                                        | "Installing Server System Tools and Accessing Drivers" on page 19     |

## Install Supported Versions of the Oracle Solaris OS

Use this procedure to install the OS locally or remotely using CD/DVD installation media or ISO image.

- Perform the procedures in the section, "Preparing to Install the OS" on page 7.
- Review Oracle Solaris OS installation documentation:
  - Oracle Solaris 10: http://download.oracle.com/docs/cd/E19253-01/index.html
  - Oracle Solaris 11: http://www.oracle.com/technetwork/documentation/solaris-11-1 92991.html

- 1. Ensure that the installation media is installed in the primary boot drive.
- 2. Power on the server.

The server boots from the CD/DVD or CD/DVD ISO image, and the Solaris Installation Program screen is displayed.

3. Use the text- or GUI-based installation program to install the OS.

## Identify Logical and Physical Network Interface Names

When you are configuring an operating system for a networked server, you might need to provide the logical name (assigned by the OS) and the physical name (MAC address) of each network interface. This topic shows you how to get this information.

Use this procedure to display information about MAC addresses and network interfaces, including their logical and physical names (MAC addresses).

#### 1. From the Install Type menu, select Option (6) Single User Shell and press Enter.

**Note** – Alternatively, you can run these commands from a command shell.

If a message is displayed about mounting an OS instance, select **q**. Do not mount any OS instance.

The message Starting Shell is displayed. See the following figure.

```
Solaris Interactive (default)
Custom JumpStart
           Solaris Interactive Text (Desktop session)
Solaris Interactive Text (Console session)
            Apply driver updates
Single user shell
    6.
 inter the number of your choice.
Selected: 6
Single user shell
Searching for installed OS instances...
Multiple OS instances were found. To check and mount one of them
read-write under /a, select it from the following list. To not mount
any, select 'q'.
     /dev/dsk/c2t0d0s0
                              Solaris 10 6/06 s10x_u2wos_08 X86
  1
    /dev/dsk/cZt1d0s0
                              Solaris 10 6/06 s10u2_08-DN-WDS X86
Please select a device to be mounted (q for none) [?,??,q]: q
Starting shell.
```

2. At the command prompt (#), type the following command to plumb all network interfaces.

# ifconfig -a plumb

**Note** – The plumb process might take some time.

#### 3. At the command prompt, type the following command.

#### # ifconfig -a

The output of Solaris named interfaces and MAC addresses is displayed.

| # ifconfig -a Imore                                                                                           |  |
|----------------------------------------------------------------------------------------------------|--|
| e1000g0: flags=1000802 <broadcast,multicast,ipv4> mtu 1500 index 2</broadcast,multicast,ipv4>                 |  |
| inet 0.0.0.0 netmask 0                                                                                        |  |
| ether 0:14:4f:c:a1:ee                                                                                         |  |
| e1000g1: flags=1000802 <broadcast,multicast,ipv4> mtu 1500 index 3</broadcast,multicast,ipv4>                 |  |
| inet 0.0.0.0 netmask 0                                                                                        |  |
| ether 0:14:4f:c:a1:ef                                                                                         |  |
| e1000g2: flags=1000802 <broadcast,multicast,ipv4> mtu 1500 index 4</broadcast,multicast,ipv4>                 |  |
| inet 0.0.0.0 netmask 0                                                                                        |  |
| ether 0:14:4f:c:a5:d6                                                                                         |  |
| e1000g3: flags=1000802 <broadcast,multicast,ipv4> mtu 1500 index 5</broadcast,multicast,ipv4>                 |  |
| inet 0.0.0.0 netmask 0                                                                                        |  |
| ether 0:14:4f:c:a5:d7                                                                                         |  |
| e1000g4: flags=1000802 <broadcast,multicast,ipv4> mtu 1500 index 6</broadcast,multicast,ipv4>                 |  |
| inet 0.0.0.0 netmask 0                                                                                        |  |
| ether 0:14:4f:c:a1:4e                                                                                         |  |
| e1000g5: flags=1000842 <broadcast,running,multicast,ipv4> mtu 1500 index 1</broadcast,running,multicast,ipv4> |  |
| inet 0.0.0.0 netmask 0                                                                                        |  |
| ether 0:14:4f:c:a1:4f                                                                                         |  |
| e1000g6: flags=1000802 <broadcast,multicast,ipv4> mtu 1500 index 7</broadcast,multicast,ipv4>                 |  |
| inet 0.0.0.0 netmask 0                                                                                        |  |
| ether 8:0:20:b6:ce:94                                                                                         |  |
| e1000g7: flags=1000802 <broadcast,multicast,ipv4> mtu 1500 index 8</broadcast,multicast,ipv4>                 |  |
| inet 0.0.0.0 netmask 0                                                                                        |  |
|                                                                                                    |  |

In the sample output:

- The el000g# entry in the first column refers to the Solaris logical named interface. This first column in the output identifies the logical names assigned by Solaris to the network interfaces.
- The ether #:#:#:#:#:# entry in second column (third row) refers to the physical MAC address name of the network port.

For example:

The physical MAC address for the Solaris named network interface is e1000g0 is 0:14:4f:c:al:ee.

- 4. Save this information to a file, or write it down.
- 5. When you are done, to start the system configuration script, type sys-unconfig(1M) at the command line.

This command restores the system configuration to the factory defaults.

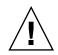

**Caution** – The sys-unconfig(1M) command halts the system and restores the factory settings. Do not run this command unless you are ready to reconfigure your system.

For example:

```
# sys-unconfig
WARNING
This program will unconfigure your system. It will cause it
to revert to a blank system - it will not have a name or know
about other systems or networks.
This program will also halt the system.
Do you want to continue (y/n) ?
```

The system reboots and the configuration script starts.

## Installing Server System Tools and Accessing Drivers

Use these procedures to access server system tools and update system drivers using the software available with the Oracle System Assistant and the Oracle Solaris OS software package.

- "Install Server System Tools" on page 19
- "Access System Drivers" on page 21

### ▼ Install Server System Tools

Server system tools, which include Oracle Hardware Management Pack and LSI MegaRAID Storage Manager (LSI MSM), are available with the Oracle System Assistant software and the downloaded Oracle Solaris OS software package.

Use this procedure to access and to install the server system tools.

- 1. Do one of the following:
  - If your system does not have Oracle System Assistant:
    - a. Download the latest server system tools and drivers package from the My Oracle Support site.

For more information, see Netra Blade X3-2B Product Notes.

- b. Unzip the downloaded tools and drivers package to the server.
- c. Within the unzipped directory file system, navigate to the Solaris OS Tools folder:

Solaris/*OS\_name/version*/Tools

where OS\_name is the installed Oracle Solaris OS.

- If your system has Oracle System Assistant:
  - a. From the OS, open a file browser and navigate to the Oracle System Assistant USB device.

The USB device is named ORACLE\_SSM.

b. Navigate to the appropriate Solaris OS Tools folder, using the following path structure:

Solaris/OS\_name/version/Tools

where OS\_name is the installed Oracle Solaris OS.

#### 2. To install the tools, do the following:

To install LSI MSM:

For important information, see the <code>readme.txt</code> file located in the <code>Tools/MSM</code> directory.

- a. Navigate to the MSM/disk directory and run the install.sh file.
- b. Follow the progress of the script until the installation is finished.

For more information, see the LSI MSM installation instructions at: http://www.lsi.com/sep/Pages/oracle/sg\_x\_sas6-r-rem-z.aspx

■ To install Mega CLI:

For important information, see the readme.txt file located in the Tools/MegaCLI directory.

a. Navigate to the MegaCLI directory and run the MegaCLI.sh file.

#### b. Follow the progress of the script until the installation is finished.

• To install the Oracle Hardware Management Pack, see the instructions at:

http://www.oracle.com/pls/topic/lookup?ctx=ohmp

See the hmp-prerequisite-installation.txt Read Me file in the hmp-tools/oracle-hmp-version/SOFTWARE directory (where version is the version of Oracle HardwareManagement Pack).

### ▼ Access System Drivers

Use this procedure to access the Drivers directory on Oracle System Assistant and the Oracle Solaris OS download package.

- Do one of the following:
  - If your system does not have Oracle System Assistant:
    - a. Download the latest server system tools and drivers package from the My Oracle Support site.

For more information, see Netra Blade X3-2B Product Notes.

- b. Unzip the downloaded tools and drivers package to the server.
- c. Within the unzipped directory file system, navigate to the Solaris OS Drivers folder:

Solaris/OS\_name/version/Drivers

where OS\_name is the installed Oracle Solaris OS.

- If your system has Oracle System Assistant:
  - a. From the OS, open a file browser and navigate to the Oracle System Assistant USB device.

The USB device is named ORACLE\_SSM.

For USB mounting instructions, see the *Netra Blade X3-2B Administration Guide*.

**b.** Navigate to the appropriate Solaris OS Drivers folder, using the following path structure:

Solaris/OS\_name/version/Drivers

where OS\_name is the installed Oracle Solaris OS.

## Index

### Α

assisted OS installation Solaris, 4

### В

BIOS BIOS modes, setting, 13 optimal default settings, loading, 12 BIOS and firmware update Solaris OS, 5

### D

documentation Solaris 10 operating system, 7 drivers updating, 19

### F

firmware updates (Solaris OS), 5

### G

Get Updates task, 19

### Н

Hardware Management Pack (Solaris OS), 5

### I

install OS task overview Solaris OS, 5 installation local setup, 8 remote setup, 9 installation of Oracle Solaris from a remote console, 9 installing OS Solaris manual installation, 4 Solaris single-server, 3 Solaris, assisted installation, 4

### J

JavaRConsole setup, 9

### L

legacy BIOS, 13 local installation setup, 8

### Μ

manual OS installation Solaris, 4

### Ν

network configuration (Solaris OS), 5

### 0

operating system Solaris tools and drivers, 4 operating system installation Solaris assisted method, 5 optimal default BIOS settings, 12 Oracle ILOM configuration (Solaris OS), 5 Oracle Integrated Lights Out Manager (ILOM) RemoteConsole application, 9 Oracle Solaris Operating System, supported versions, 2 Oracle System Assistant obtaining latest version (Solaris OS), 6 Solaris command-line environment, 4 Solaris OS, 4 Solaris OS, installation tasks, 5

### R

RAID configuration, Solaris OS, 5 remote installation setup, 9 RemoteConsole application Oracle ILOM, 9

### S

server network configuration (Solaris OS), 5 server system overview and inventory information (Solaris OS), 5 server-specific firmware Solaris OS, 4 service processor recovery (Solaris OS), 5 setting BIOS mode, 13 Solaris 10 installation documentation, 7 network interface names, 16 physical name, 16 Solaris 10 Operating System identifying network interfaces by logical and physical names sys-unconfig command, 18 supported Oracle Solaris Operating System versions, 2 sys-unconfig command, Solaris, 18

### Т

tools and drivers updating, 19

### U

Unified Extensible Firmware Interface (UEFI), 13 Update Firmware task, 19 updating

tools and drivers, 19